## MIDAS

## Digital Signage Documentation http://mid.as/signage v1.04

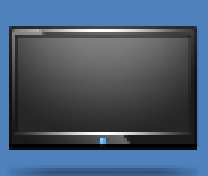

*…making your facilities work for you!*

Book All Available

## <span id="page-1-0"></span>**Table of Contents**

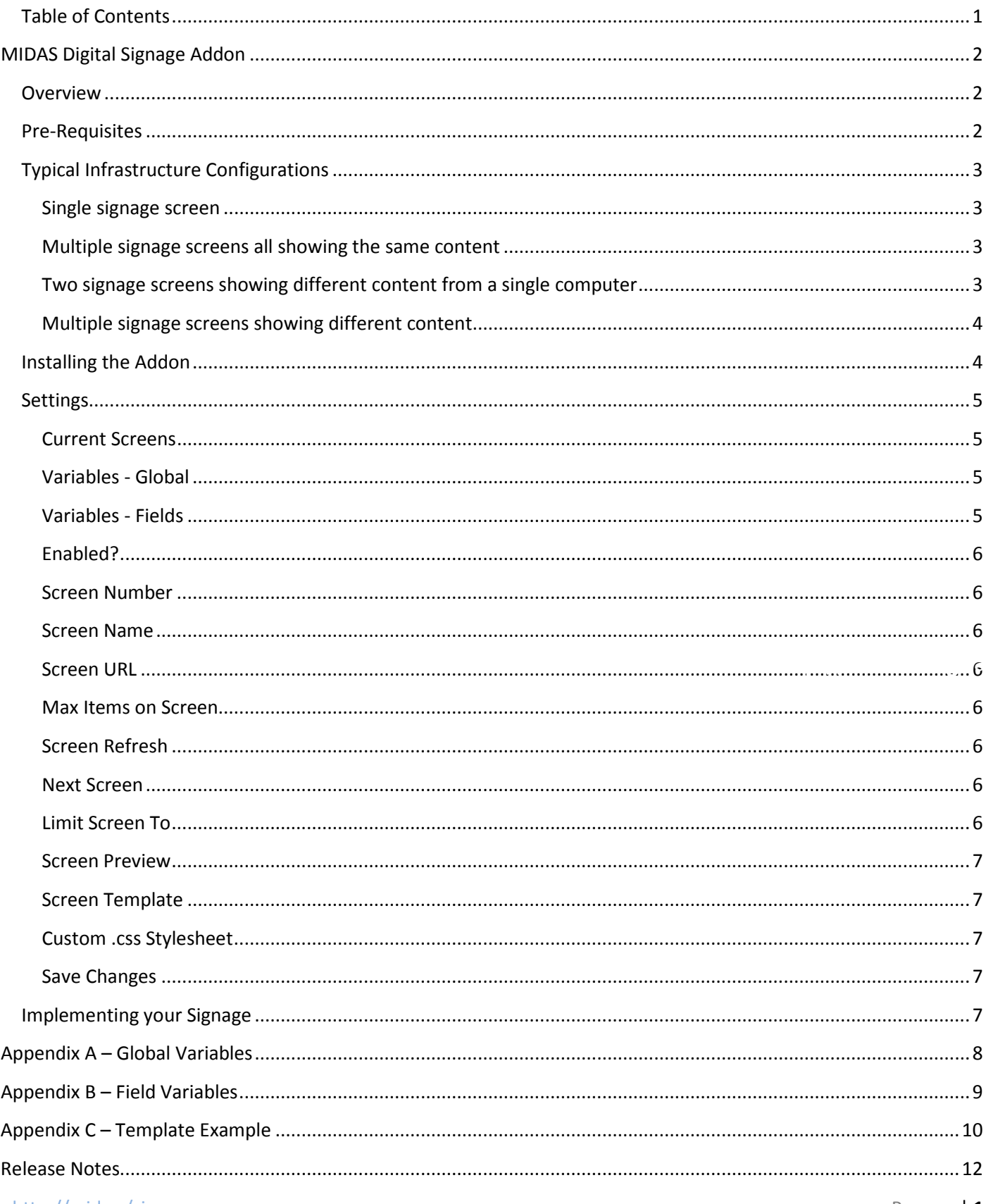

# <span id="page-2-0"></span>MIDAS Digital Signage Addon

### <span id="page-2-1"></span>**Overview**

The optional Digital Signage addon for MIDAS [\(http://mid.as/\)](http://mid.as/) allows you to automatically display a stream of upcoming bookings on display devices (screens) within communal areas of your venue, and/or outside individual rooms.

### <span id="page-2-2"></span>Pre-Requisites

MIDAS

In order to use this addon, you will need to have display devices (TV/Monitors) installed in your venue. These screens should be connected to a computer with a network connection to the server where your MIDAS resides. If you wish to have multiple screens displaying different content at the same time (in the case of a separate screen outside each room showing only that room's bookings), each screen will require a connection to a different computer which in turn has a network connection to the server where your MIDAS resides.

Note: Display devices, computers, and any other associated hardware and infrastructure are not provided by MIDAS.

A basic knowledge of HTML is also required to compose your screen template

## <span id="page-3-0"></span>Typical Infrastructure Configurations

#### <span id="page-3-1"></span>Single signage screen

MIDAS

(1 computer (with a connection to MIDAS), 1 display device)

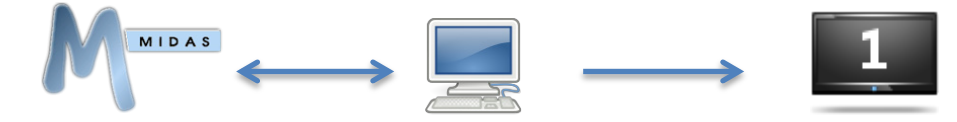

#### <span id="page-3-2"></span>Multiple signage screens all showing the same content

(1 computer (with a connection to MIDAS), 1 VGA splitter/distribution amplifier (or similar), multiple display devices)

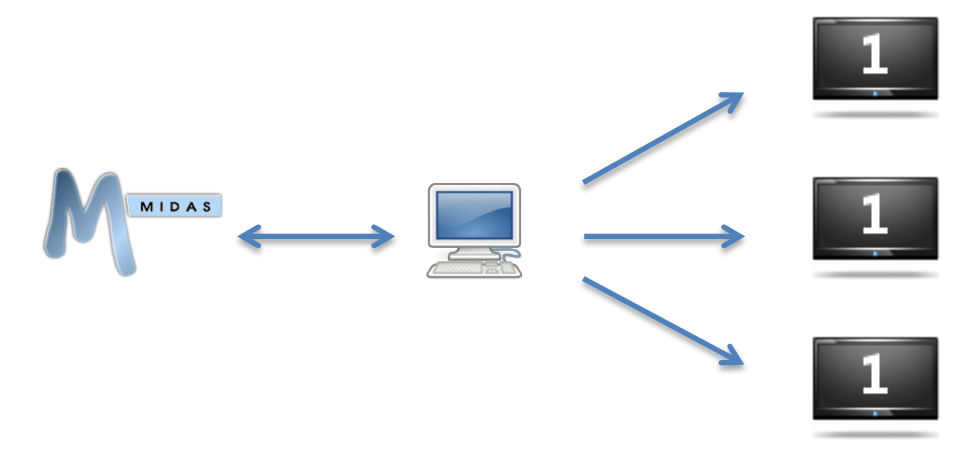

#### <span id="page-3-3"></span>Two signage screens showing different content from a single computer

(1 computer (with a connection to MIDAS) with a dual-head graphics card), two display devices)

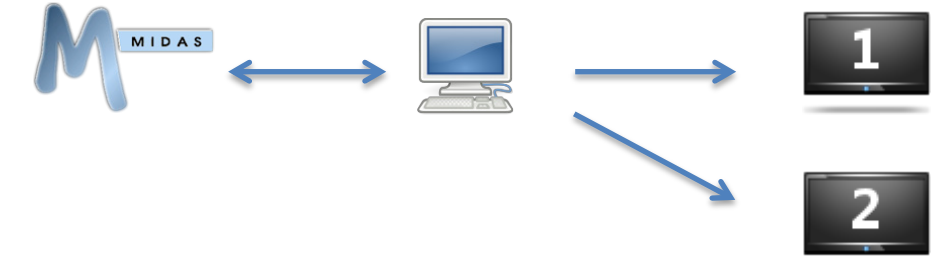

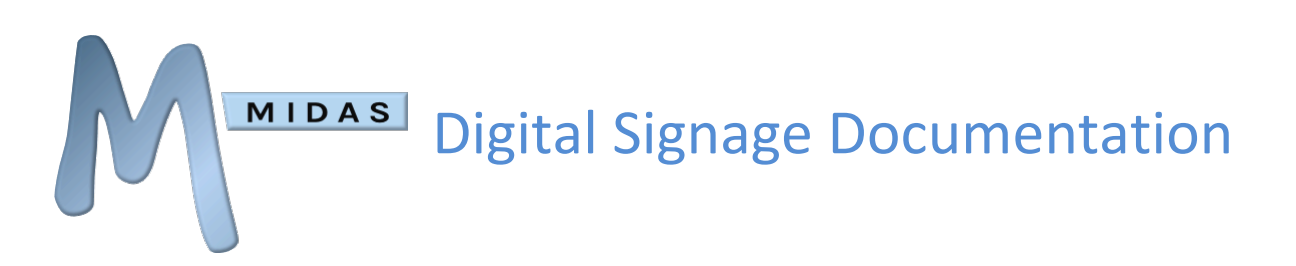

#### <span id="page-4-0"></span>Multiple signage screens showing different content

(Multiple computers (with connections to MIDAS), multiple display devices)

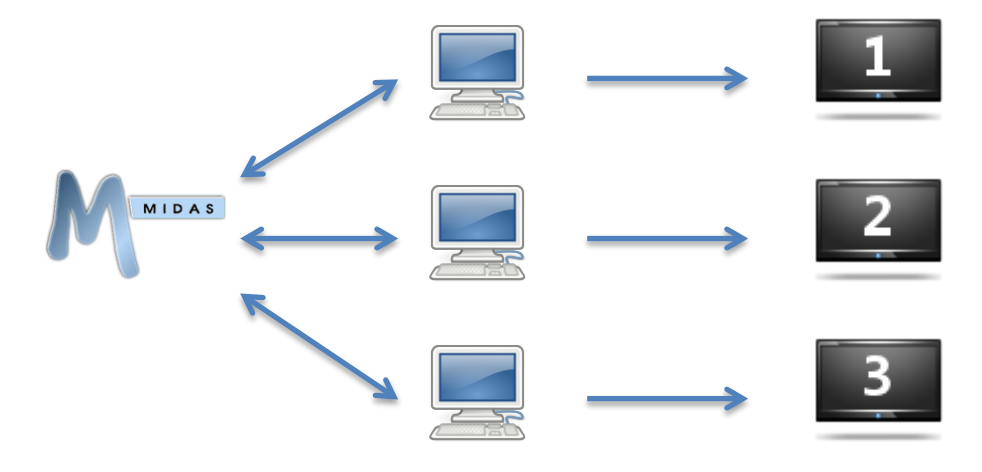

### <span id="page-4-1"></span>Installing the Addon

The Signage addon is available as an option for MIDAS v4.03 (or later), that can be purchased along with MIDAS, or added at a later stage.

- To purchase MIDAS and the Signage addon, please visit:<http://mid.as/purchase>
- To add the Signage addon to an existing MIDAS installation, please go to MIDAS Admin Options → Manage Addons  $\rightarrow$  Available Addons  $\rightarrow$  Signage

Once purchased, the Signage addon will become available for one-click installation via MIDAS Admin Options  $\rightarrow$ Manage Addons → Addons Ready To Install → Signage

Once installed, various Digital Signage settings are available via MIDAS Admin Options → Manage Addons → Installed Addons → Signage

## <span id="page-5-0"></span>Settings

MIDAS

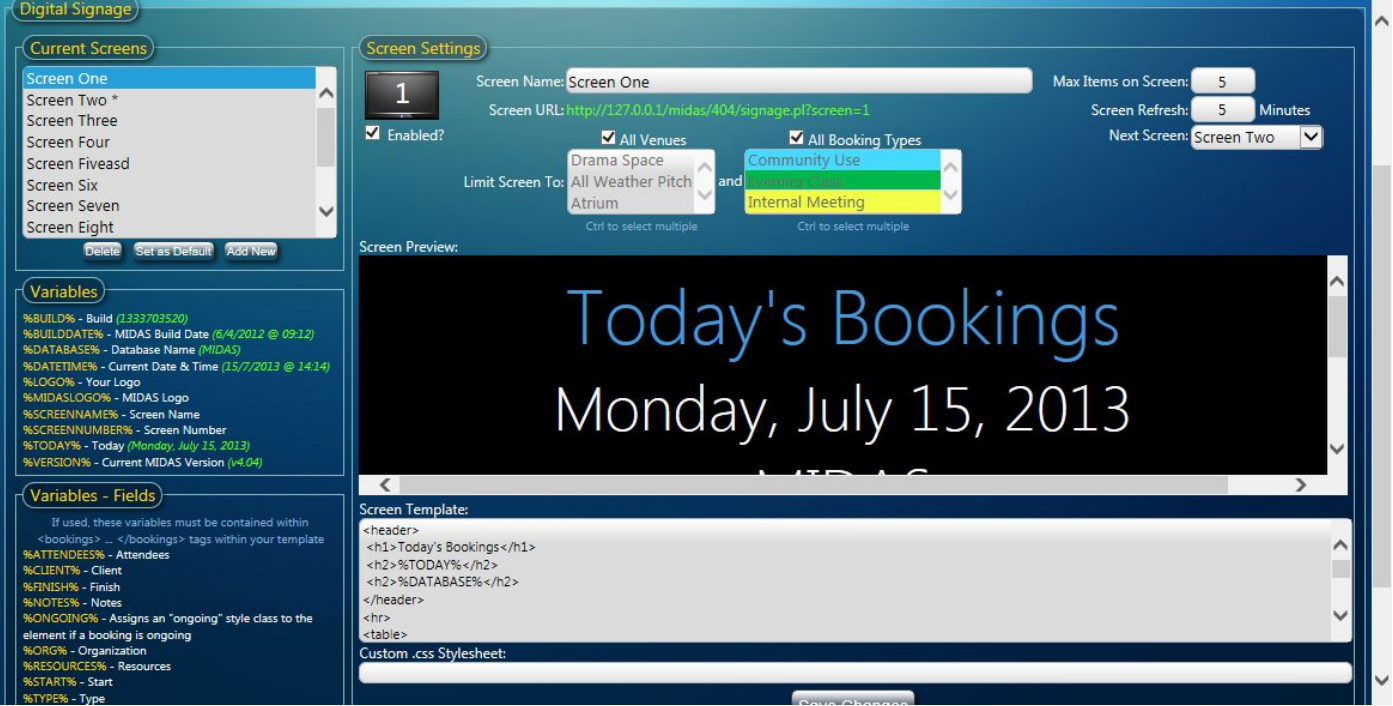

Above: The Signage administrative interface (MIDAS Admin Options → Manage Addons → Installed Addons → Signage)

From this screen you can define and design the content of each of your display screens. The following settings may be found in this area…

#### <span id="page-5-1"></span>Current Screens

This is a list of all the signage screens you've already defined. To define a new screen, click "Add New" below the list. To set an existing screen to be the "default" screen, highlight it in the "Current Screens" list and click "Set as Default". An asterisk will denote the current "default" screen. Any display device not set to display a specific screen will display the "default" screen instead. To remove a screen, select it and click the "Delete" button.

### <span id="page-5-2"></span>Variables - Global

Lists a number of variables that you can use within your screen templates. These variables will be substituted for corresponding content on your actual display screens. A full list of Global Variables and their meanings may be found in Appendix A

#### <span id="page-5-3"></span>Variables - Fields

Similar to global variables, when field "field" variables are used within your screen templates, they are substituted with live data from corresponding booking fields on your actual display screens. A full list of Field Variables and their meanings may be found in Appendix B Field variables must be placed within <br/>bookings>...</bookings> tags

#### <span id="page-6-0"></span>Enabled?

Allows you to "disable" individual screens. When a screen is disabled it will not show any booking information on your display devices, and instead display a "Screen Currently Disabled" message.

#### <span id="page-6-1"></span>Screen Number

MIDAS

The internal number representing the screen you are currently defining.

This number cannot be changed, but is used for screen addressing. For example, to display Screen Number 4 on a display device, the URL for that device would be http://your\_midas\_url/signage.pl?**screen=4**

#### <span id="page-6-2"></span>Screen Name

A name by which you can use to identify the screen you are defining. This name will appear in the "Current Screens" list and can be shown on your display device if desired through the inclusion of the %SCREENNAME% variable within your screen templates

#### <span id="page-6-3"></span>Screen URL

<span id="page-6-4"></span>The URL which you should point your display device(s) to in order to display the screen you're currently configuring

#### Max Items on Screen

The maximum number of bookings that will be shown on the screen at any one time. Depending upon the font size used, and the resolution of your display devices, you may need to increase/decrease this number. The default is 5

#### <span id="page-6-5"></span>Screen Refresh

How frequently (in minutes) booking data on the screen should refresh.

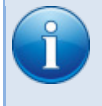

NOTE: The minimum interval that "Screen Refresh" can be set to is governed by the "Default Time Interval" setting, which can be found via MIDAS Admin Options → Manage MIDAS → Appearance → Date/Time **Settings** 

#### <span id="page-6-6"></span>Next Screen

If left blank, when the Screen Refresh interval is reached, the current screen will simply refresh.

If a "Next Screen" is specified, when the Screen Refresh interval is reached, the selected "Next Screen" will be displayed. This allows you to create "PowerPoint-like" "slide shows" of your screens! For example, on a single display device you could have Screen 1 showing for 2 minutes, followed by Screen 2 showing for 5 minutes, and then Screen 1 again, etc

#### <span id="page-6-7"></span>Limit Screen To

These settings allow you to control which bookings should be included on the current screen. By default "All Venues" and "All Booking Types" will be shown.

This is useful if you have a general display device in a reception area showing an overview of every bookings. You can "untick" either of these options to limit the range of venues/booking types that are shown.

For example, if you have a dedicated display device situated directly outside "Meeting Room A", you may only want to display bookings for "Meeting Room A" on that particular screen. You would therefore untick "All Venues", and select just "Meeting Room A" from the venues list

#### <span id="page-7-0"></span>Screen Preview

An example of how your screen will look on your display device. Modifications to the Screen Template (see below) will be shown here in real time.

#### <span id="page-7-1"></span>Screen Template

This is where you design the look and content of your screen using standard HTML code, Global, and Field variables. Several template examples may be found in Appendix C

#### <span id="page-7-2"></span>Custom .css Stylesheet

MIDAS

If you are familiar with .css (Cascading Style Sheets), this field allows you to specify the URL to your custom Stylesheet that will be used when displaying the screen.

#### <span id="page-7-3"></span>Save Changes

Once you're happy with your screen settings and template, click the "Save Changes" button to save your settings. You can edit the template and/or settings for a previously saved screen at any time by simply selecting it in the "Current Screens" list.

## <span id="page-7-4"></span>Implementing your Signage

Once you've defined your screen(s) the next stage is to make them appear on your signage devices. To display the same screen on one or more signage devices, your signage devices need to be connected to a computer with a modern web browser and a network connection to the server where your MIDAS resides.

1) Open your web browser on the computer connected to your display devices, and navigate to:

### http://*your\_midas\_url*/signage.pl

- 2) Whichever screen you've set as the "default" screen (or in the case where only one screen has been defined, this screen) will then be displayed in your browser (and therefore also on your connected signage device)
- 3) Make your browser "full screen". If you're running a modern browser that supports the full screen API, you can simply click within your signage screen, and MIDAS will automatically place your browser in full screen mode (Note: MIDAS also automatically hides your cursor if it is "hovering" within your signage screen)

To display different screens on different display devices around your venue, each display device will need connecting to a different computer with a modern web browser and a network connection to the server where your MIDAS resides, or a single computer with a multi-head graphics card.

Setup each computer as above, but append "?screen=x" to the end of the URL, where "x" is the number of the screen number you've setup within MIDAS that you wish to display on this device  $-$  i.e.

http://*your\_midas\_url*/signage.pl?screen=**1**

So, to display Screen 1 on one display device and Screen 2 on another display device, you would need to point their respective computers to:

> http://*your\_midas\_url*/signage.pl?screen=**1** http://*your\_midas\_url*/signage.pl?screen=**2**

# <span id="page-8-0"></span>Appendix A – Global Variables

MIDAS

The following global variables may be used within your Screen Templates and will be substituted for corresponding content on your display devices.

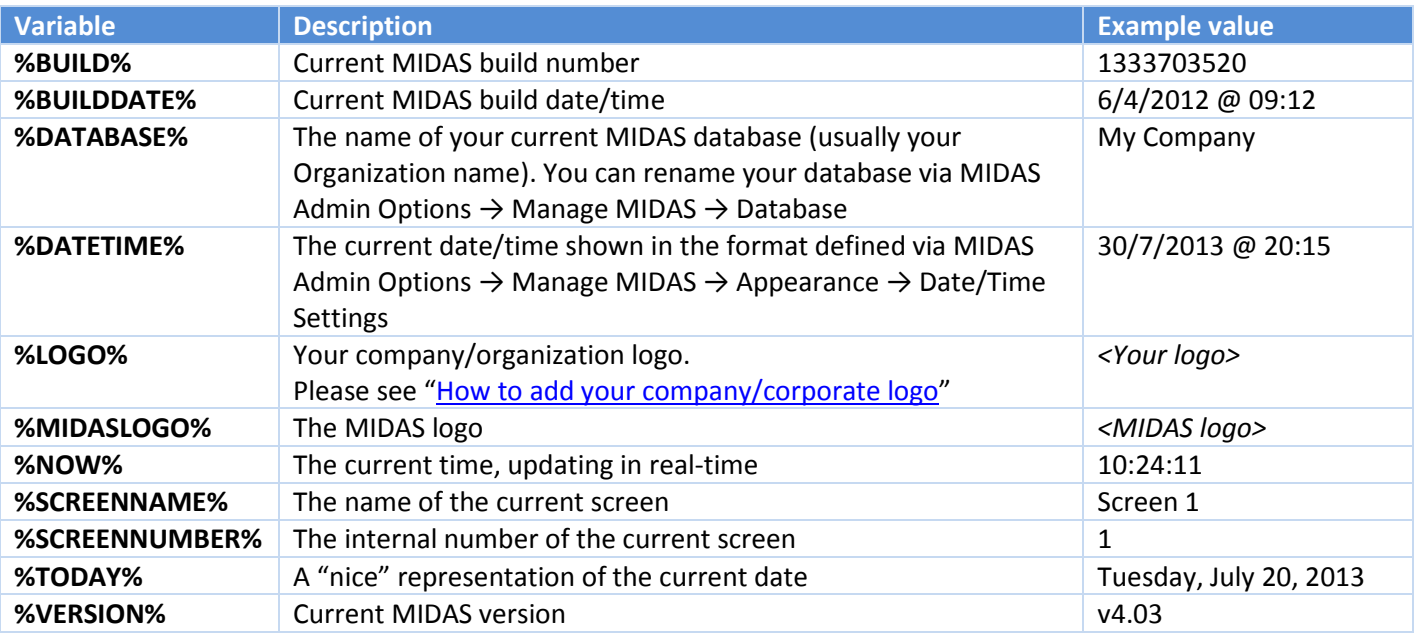

# <span id="page-9-0"></span>Appendix B – Field Variables

MIDAS

Field variables must be contained within a set of "booking tags" within your template – these "booking tags" define the section of code that is to be repeated (looped) for each booking to be displayed. For template examples, please see Appendix C

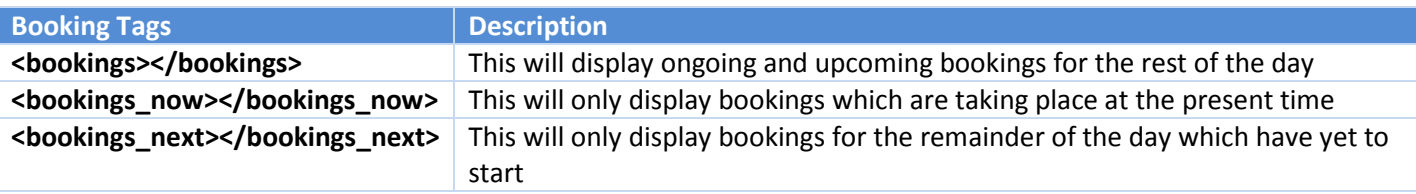

The following variables can be used within a set of booking tags in your Screen Templates and correspond to booking fields within MIDAS. These variables will be automatically substituted with booking data on your display devices.

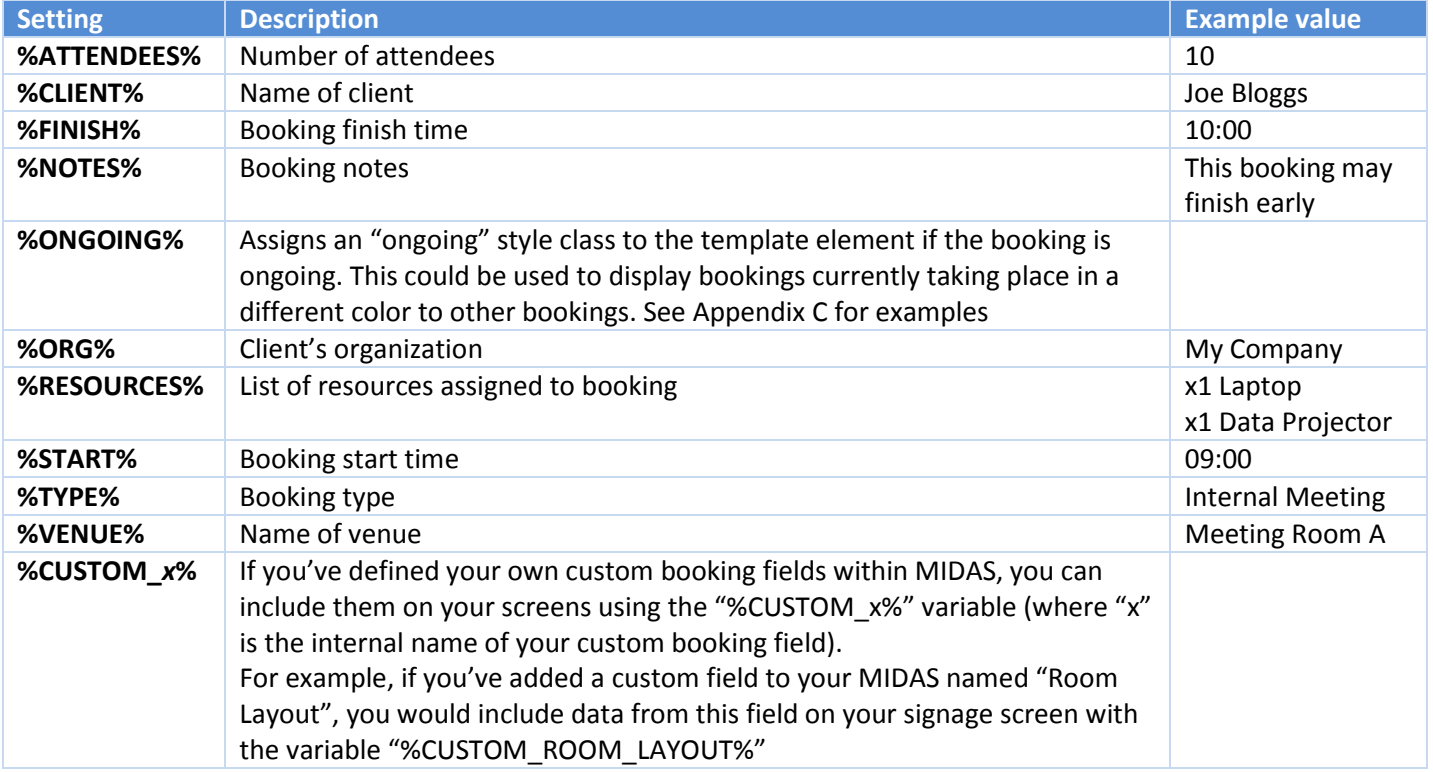

## <span id="page-10-0"></span>Appendix C – Template Example

Below is a typical Screen Template example, how it may appear on your display device, and a detailed explanation of how the template translates to what your visitors will see on screen…

**Example Screen Template**

```
<h1>Today's Bookings</h1>
<h2>%TODAY%</h2>
<h3>%DATABASE%</h3>
<table>
 <tr>
   <td>Times</td>
   <td>Venue</td>
  <td>Booking Type</td>
  <td>Client</td>
 \langle/tr>
 <bookings>
  <tr%ONGOING%>
    <td>%START% - %FINISH%</td>
    <td>%VENUE%</td>
    <td>%TYPE%</td>
    <td>%CLIENT%</td> 
 \langle/tr>
</bookings>
</table>
<br>Thank You For Visiting Us Today!
```
**MIDAS** 

#### **Example Screen Output**

## Today's Bookings Tuesday, July 30, 2013 My Company

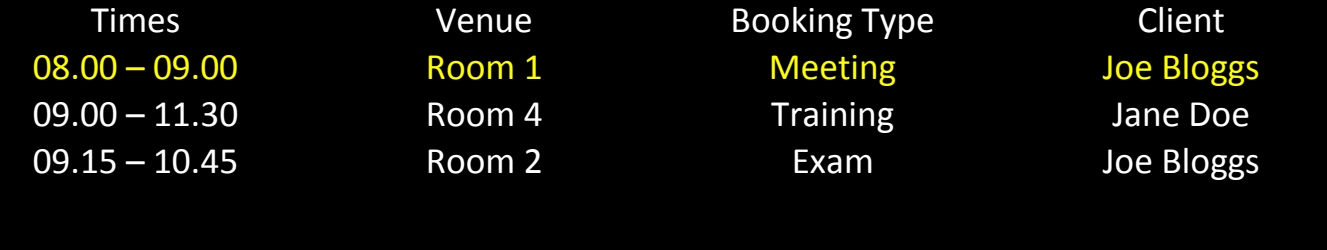

Thank You For Visiting Us Today!

Powered by MIDAS

#### **Explanation**

This simple screen starts by displaying 3 headings (<h1>, <h2>, and <h3>).

"Today's Bookings" is the first "static" heading.

MIDAS

The other two headings use global variables in the template, which are substituted with corresponding values when displayed on your display device(s).

The next section of the template is a standard HTML table.

The first row contains columns names for "Times", "Venue", "Booking Type", and "Client" Notice that the second row of the table is surrounded by <br/>booking></booking> tags (indicated in blue) – this indicates to MIDAS that this section of code should be repeated for each booking displayed. In this example, because the second table row is enclosed within <booking></booking> tags, a new row will be inserted for each booking. (Note: <br />booking></booking>tags will be automatically stripped from the final output display in order to generate valid HTML)

The field variables in this row are substituted for real booking data when displayed on your display device(s)

Note the presence of the %ONGOING% variable (indicated in green) – this tells MIDAS that if the booking is currently ongoing ("in progress") to apply an "ongoing" class to the element.

So, for ongoing bookings <tr%ONGOING%> would be substituted with <tr class=ongoing>

For all other bookings, <tr%ONGOING%> would be substituted with <tr>

If we assume that the Example Screen Output shown above was what was displayed on the screen at 08.15 in the morning – at that point in time, one booking is "ongoing" – the one highlighted on the screen in red.

You could define the color/style of our "ongoing" class in an external style sheet and then include it using the "Custom .css Stylesheet" option.

<span id="page-11-0"></span>In your external style sheet, you can change the styling of this special "ongoing" class, as follows: .ongoing{color:yellow}

## Release Notes

MIDAS

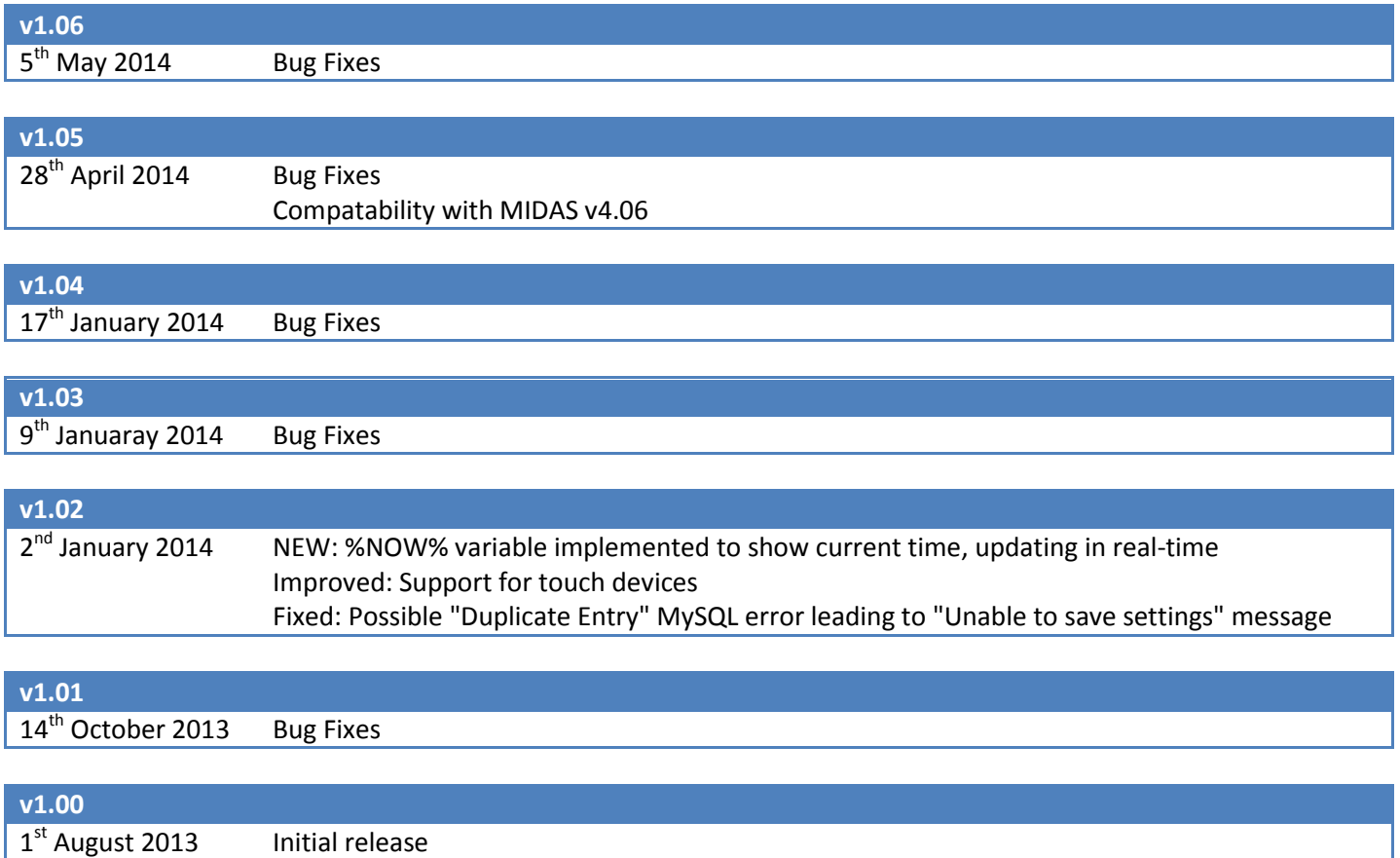

For the most up-to-date documentation, please visit <http://mid.as/signage>